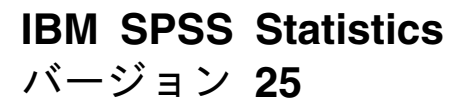

# コンカレント・ライセンス 管理者ガイド

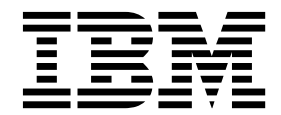

# 目次

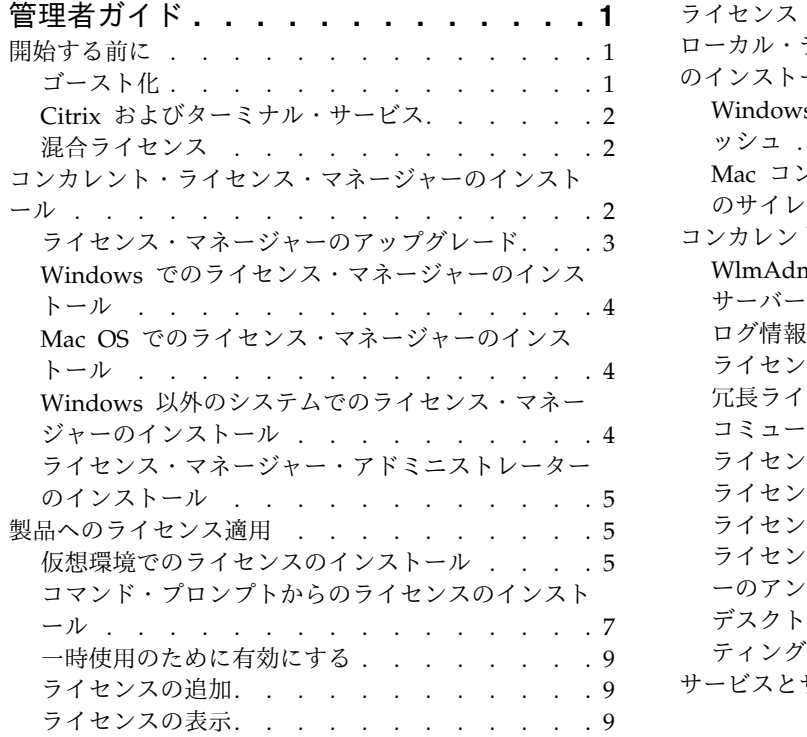

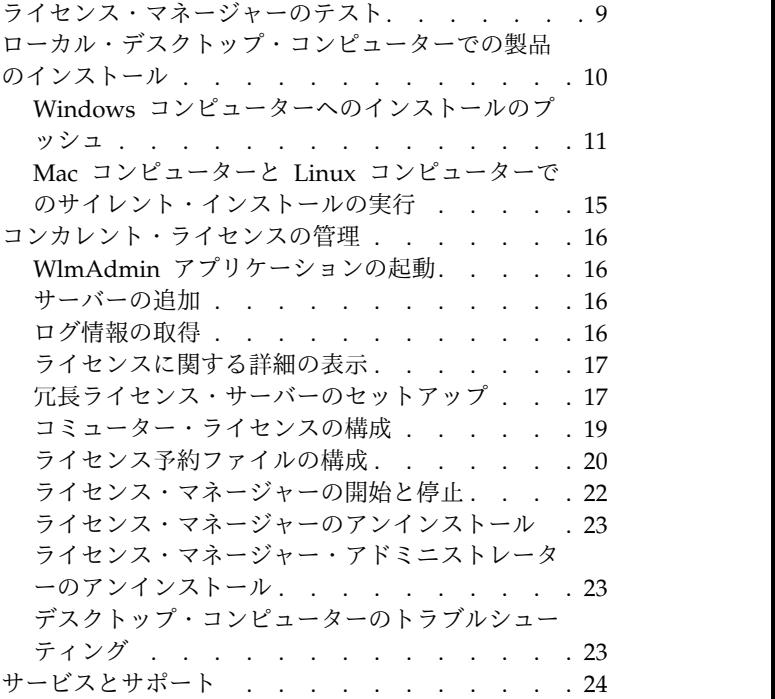

# <span id="page-4-0"></span>管理者ガイド

以下の説明は、IBM® SPSS® Statistics 25 にコンカレント・ライセンスのライセンス・タイプを使用してい るサイトの管理者向けです。 このライセンスでは、任意の数のコンピューターに IBM SPSS Statistics を インストールできます。ただし、アプリケーションを同時に実行できるユーザーの数は、購入したライセン スのユーザー数に制限されます。

## 開始する前に

認証コードが必要です。 認証コードにより、コンカレント・ライセンス・マネージャーのライセンスを取 得できるようになります。コンカレント・ライセンス・マネージャーはコンカレント・ライセンスを管理 し、エンド・ユーザーが IBM SPSS Statistics を使用できるようにします。

認証コードを取得するための個別の手順については、既に受け取っているはずです。認証コードが見つから ない場合は、<http://www.ibm.com/software/analytics/spss/support/clientcare.html> にアクセスしてカ スタマー・サービスに連絡してください。

コンカレント・ライセンスが正しく設定されていることを確認するには、以下の手順を実行します。

- 1. コンカレント・ライセンス・マネージャーをインストールします。 コンカレント・ライセンス・マネ ージャーは、コンカレント・ライセンスをエンド・ユーザーに提供するユーティリティーです。ネット ワーク内の任意のコンピューターにライセンス・マネージャーをインストールすることができます。通 常は、デスクトップ・コンピューターから接続できるサーバーにインストールします。詳しくは、 [2](#page-5-0) [ページの『コンカレント・ライセンス・マネージャーのインストール』の](#page-5-0)トピックを参照してくださ い。
- 2. 製品のライセンスを交付します。 この操作により、ライセンスの提供に必要な情報がライセンス・マ ネージャーに渡されます。詳しくは、 5 [ページの『製品へのライセンス適用』の](#page-8-0)トピックを参照して ください。
- 3. コンカレント・ライセンス・マネージャーをテストします。 ライセンス・マネージャーをテストし て、ライセンスが正しく提供されることを確認する必要があります。詳しくは、 9 [ページの『ライセ](#page-12-0) [ンス・マネージャーのテスト』の](#page-12-0)トピックを参照してください。
- 4. ローカルのデスクトップ・コンピューターに **IBM SPSS Statistics** をインストールします。 管理者 またはエンド・ユーザーが、デスクトップ・コンピューター上でフルインストールを実行します。イン ストール時に、エンド・ユーザーは、ライセンス・マネージャーを実行するコンピューターを指定する ことができます。エンド・ユーザーが IBM SPSS Statistics を起動しようとすると、製品がライセン ス・マネージャーと通信してライセンスを取得します。ライセンスが有効な場合は、IBM SPSS Statistics が起動します。詳しくは、 10 [ページの『ローカル・デスクトップ・コンピューターでの製](#page-13-0) [品のインストール』の](#page-13-0)トピックを参照してください。

このインストールでは管理手順は必要ありませんが、問題が発生した場合は 16 [ページの『コンカレント・](#page-19-0) [ライセンスの管理』を](#page-19-0)参照してください。

# ゴースト化

ソフトウェアをゴースト化するには、ライセンス・マネージャーをインストールし、ゴースト化イメージの 作成に使用するローカル・デスクトップに製品をインストールします。必要に応じて他のコンピューターも ゴースト化します。

# <span id="page-5-0"></span>**Citrix** およびターミナル・サービス

Citrix サーバーまたはターミナル・サービス・サーバー上で IBM SPSS Statistics アプリケーションをイン ストールして公開するには、他の Windows アプリケーションの場合と同じ手順を実行します。

# 混合ライセンス

IBM SPSS Statistics では、混合ライセンス環境 (ローカル認証ユーザー・ライセンスとコンカレント・ラ イセンスの組み合わせ) に対するサポートは限定されています。通常の環境では、すべてのライセンスがロ ーカルで、またはコンカレント・ライセンス・マネージャーを使用して処理されます。例えば、主要な製品 のライセンスがコンカレント・ライセンス・マネージャーによって許可された場合、アドオン・モジュール のライセンスもコンカレント・ライセンス・マネージャーによって許可されます。

混合ライセンスの場合の唯一の選択肢は、主要な製品のライセンスをコンカレント・ライセンス・マネージ ャーによって許可し、エンド・ユーザーのコンピューター上のアドオン・モジュールのライセンスは *licenseactivator* を使用して許可することです。このタイプの混合ライセンスを設定するには、コンカレン ト・ライセンスを使用して IBM SPSS Statistics をインストールします。次に、エンド・ユーザーのコンピ ューターで *licenseactivator* を使用して、アドオン・モジュールのライセンスを許可します。*licenseactivator* について詳しくは、 7 ページの『licenseactivator [を使用したライセンスの自動インストール』を](#page-10-0)参照して ください。

IBM SPSS Statistics では、逆のシナリオはサポートしていません。つまり、主要な製品のライセンスをロ ーカルで許可して、アドオン・モジュールのライセンスをコンカレント・ライセンス・マネージャーで許可 することはできません。

# コンカレント・ライセンス・マネージャーのインストール

エンド・ユーザーがデスクトップ・コンピューターに IBM SPSS Statistics をインストールする前に、コン カレント・ライセンス・マネージャーをインストールする必要があります。このユーティリティーは、継続 的に実行されるサービスまたはデーモンで、通常ネットワーク上の 1 台のコンピューターにインストール します。(複数のコンピューターにインストールすることもできます。その場合、冗長なライセンス・マネ ージャーを設定することになります。詳しくは、 17 [ページの『冗長ライセンス・サーバーのセットアッ](#page-20-0) [プ』の](#page-20-0)トピックを参照してください。) コンカレント ライセンス マネージャーは、エンド ユーザーのデ スクトップ コンピュータにはインストールしません。

エンド・ユーザーが、コンカレント・ライセンスが許可された IBM SPSS アプリケーションを開始するた びに、アプリケーションはライセンス・マネージャーに対してライセンスを要求します。ソフトウェアを同 時に使用できるエンド・ユーザーの数は購入したライセンスによって決まり、このユーティリティーが提供 するライセンスはその数に限定されます。この数に達すると、それ以降のライセンス要求は拒否されます。 エンド・ユーザーが頻繁にライセンスを拒否されていることが分かったら、営業担当者に連絡して、より多 くのユーザーの同時使用が可能なライセンスを購入できます。

ライセンス・マネージャーは別の DVD/CD で提供されます。また、eImage としてダウンロードするこ ともできます。

注**:** ライセンス・マネージャーでは、アクティブなエンド・ユーザー・セッションの数や各セッションに関 する情報がログ・ファイルに記録されます。このログ・ファイルは、接続上の問題でトラブルシューティン グを行う際に役立ちます。詳しくは、 16 [ページの『ログ情報の取得』の](#page-19-0)トピックを参照してください。

#### <span id="page-6-0"></span>複数のオペレーティング・システム

コンカレント・ライセンス・マネージャーを実行するプラットフォームと、クライアントを実行するプラッ トフォームを一致させる必要はありません。例えば、Linux のライセンス・マネージャーは、Windows の クライアントにライセンスを提供することができます。

#### ライセンス・マネージャーの管理

ライセンス・マネージャーを管理するにはライセンス・マネージャー・アドミニストレーターを使用しま す。これを使用できるのは Windows のみです。したがって、ライセンス・マネージャー・アドミニスト レーターをインストールするために少なくとも 1 台の Windows マシンが必要です。

#### システム要件

コンカレント ライセンス マネージャーをインストールするコンピュータは、以下の要件を満たしていなけ ればなりません。ライセンス マネージャーでは、サーバー クラスのマシンは必要ありません。

- v 550 MHz 以上のプロセッサー
- 128 MB 以上の RAM

重要**:** ライセンス マネージャーがインストールされているコンピュータ上でファイアウォールを実行して いる場合は、UDP 用にポート 5093 を開く必要があります。そうしないと、クライアント・コンピュータ ーはライセンス・マネージャーからライセンスを取得できません。さらに、冗長ライセンス マネージャー マシンを使用する場合、ライセンス マネージャー マシンが互いに通信できるように、UDP 用にポート 5099 を開く必要があります。

# ライセンス・マネージャーのアップグレード

以前のバージョンのライセンス・マネージャーがインストールされている場合は、以下の手順を実行する必 要があります。

- 1. 古いライセンス・マネージャーがインストールされているディレクトリーに移動します。
- 2. *lservrc* ファイルをコピーします。Windows の場合は、*winnt* サブディレクトリー内を探してくださ い。
- 3. *lservrc* ファイルを安全な場所に保存します。
- 4. コミューター・ライセンスをチェックアウトしたユーザーがいる場合、それらのユーザーが再度ライセ ンスをチェックインするようにします。チェックアウトされたライセンスのリストの取得については、 19 [ページの『コミューター・ライセンスの構成』の](#page-22-0)トピックを参照してください。
- 5. ライセンス・マネージャーをシャットダウンします。詳しくは、 22 [ページの『ライセンス・マネージ](#page-25-0) [ャーの開始と停止』の](#page-25-0)トピックを参照してください。
- 6. 古いライセンス・マネージャーをアンインストールします。詳しくは、 23 [ページの『ライセンス・マ](#page-26-0) [ネージャーのアンインストール』の](#page-26-0)トピックを参照してください。
- 7. 新しいライセンス・マネージャーをインストールします。Windows へのインストールについては[、](#page-7-0) 4 ページの『Windows [でのライセンス・マネージャーのインストール』の](#page-7-0)トピックを参照してくださ い。 UNIX/Linux へのインストールについては、 4 ページの『Windows [以外のシステムでのライセ](#page-7-0) [ンス・マネージャーのインストール』の](#page-7-0)トピックを参照してください。Mac OS へのインストールにつ いては、 4 ページの『Mac OS [でのライセンス・マネージャーのインストール』の](#page-7-0)トピックを参照し てください。
- 8. 保存しておいた *lservrc* ファイルを、新しいライセンス・マネージャーをインストールしたディレクト リーにコピーします。または、Windows の場合は、インストール先ディレクトリーの *winnt* サブディ

<span id="page-7-0"></span>レクトリーにコピーします。Windows でデフォルトの場所を受け入れた場合は、C:¥Program Files (x86)¥Common Files¥SafeNet Sentinel¥Sentinel RMS License Manager¥WinNT フォルダーを確認して ください。

# **Windows** でのライセンス・マネージャーのインストール

注**:** インストーラーは、管理者として起動する必要があります。インストーラー・ファイルの起動を促され たら、ファイルを右クリックして、「管理者として実行」を選択します。

注**:** インストール先のマシンに Java がインストールされていることを確認してください。

1. ライセンス・マネージャーを実行するネットワーク・コンピューターの DVD/CD ドライブに、コン カレント・ライセンス・ツールの DVD/CD を挿入します。 DVD/CD から、ご使用の Windows オ ペレーティング・システムに対応するライセンス・マネージャーおよびツールが格納されているアーカ イブをコピーします。

- または -

eImage ファイルをダウンロードした場合は、WinZip などのアーカイブ・ユーティリティーを使用し て、該当する eImage のすべてのファイルを解凍します。

- 2. ライセンス・マネージャーおよびツールが格納されているアーカイブの内容を解凍します。
- 3. 解凍した manager ディレクトリーから setup.exe を実行し、画面に表示される指示に従います。
- 4. 解凍した tools ディレクトリーから setup.exe を実行し、画面に表示される指示に従って、ライセン ス・マネージャーと同じマシンにライセンス・マネージャー・アドミニストレーターをインストールし ます。ライセンス・マネージャーをリモートで管理する場合、別の Windows マシンにライセンス・ マネージャー・アドミニストレーターをインストールするという選択肢もあります。

# **Mac OS** でのライセンス・マネージャーのインストール

- 1. ライセンス・マネージャーを実行するネットワーク・コンピューターの DVD/CD ドライブに、コン カレント・ライセンス・ツールの DVD/CD を挿入します。ご使用のオペレーティング・システムに 対応するライセンス・マネージャーおよびツールが格納されているアーカイブを探します。
	- または -

eImage ファイルをダウンロードした場合は、ファイルをダウンロードした場所に移動します。

- 2. ライセンス・マネージャーおよびツールが格納されているアーカイブの内容を、ライセンス・マネージ ャーをインストールする場所に解凍します。
- 3. Windows マシンにライセンス・マネージャー・アドミニストレーターをインストールします。詳しく は、 5 [ページの『ライセンス・マネージャー・アドミニストレーターのインストール』の](#page-8-0)トピックを 参照してください。
- 4. ライセンス・マネージャーの開始については、 22 [ページの『ライセンス・マネージャーの開始と停](#page-25-0) [止』を](#page-25-0)参照してください。

# **Windows** 以外のシステムでのライセンス・マネージャーのインストール

1. ライセンス・マネージャーを実行するネットワーク・コンピューターの DVD/CD ドライブに、コン カレント・ライセンス・ツールの DVD/CD を挿入します。ご使用のオペレーティング・システムに 対応するライセンス・マネージャーおよびツールが格納されているアーカイブを探します。

<span id="page-8-0"></span>- または -

eImage ファイルをダウンロードした場合は、ファイルをダウンロードした場所に移動します。

- 2. ライセンス・マネージャーおよびツールが格納されているアーカイブの内容を、ライセンス・マネージ ャーをインストールする場所に解凍します。
- 3. Windows マシンにライセンス・マネージャー・アドミニストレーターをインストールします。詳しく は、『ライセンス・マネージャー・アドミニストレーターのインストール』のトピックを参照してくだ さい。
- 4. ライセンス・マネージャーの開始については、 22 [ページの『ライセンス・マネージャーの開始と停](#page-25-0) [止』を](#page-25-0)参照してください。

# ライセンス・マネージャー・アドミニストレーターのインストール

Windows 専用のライセンス・マネージャー・アドミニストレーターを使用して、ライセンス・マネージャ ーを管理します。Windows 以外のマシンにライセンス・マネージャーをインストールした場合、ライセン ス・マネージャー・アドミニストレーターは Windows マシンにインストールする必要があります。

- 1. ライセンス・マネージャー・アドミニストレーターを実行する Windows ネットワーク・コンピュー ターの DVD/CD ドライブに、コンカレント・ライセンス・ツールの DVD/CD を挿入します。 DVD/CD から、ライセンス・マネージャーおよびツールが格納されているアーカイブをコピーしま す。
	- または -

eImage ファイルをダウンロードした場合は、WinZip などのアーカイブ・ユーティリティーを使用し て、該当する eImage のすべてのファイルを解凍します。

- 2. ライセンス・マネージャーおよびツールが格納されているアーカイブの内容を解凍します。
- 3. 解凍した tools ディレクトリーから setup.exe を実行し、画面に表示される指示に従います。

# 製品へのライセンス適用

Windows 以外のオペレーティング・システムの場合、ライセンス・マネージャーをインストールした後 で、コマンド・プロンプトからライセンスをインストールする必要があります。

注**:** ライセンスは、ネットワーク・コンピューターの物理ハードウェアまたは仮想ハードウェアにロック・ コードによって関連付けられます。ネットワーク・コンピューターまたはそのハードウェアを置き換える と、ロック・コードが新しくなるため、 営業担当者に連絡して新規認証コードを入手する必要がありま す。仮想マシンにインストールしている場合、再始動時に変更されないロック コードを選択する必要があ ります。詳しくは、『仮想環境でのライセンスのインストール』を参照してください。

重要**:** ライセンスは時刻の変更を認識します。システム時刻の変更が必要になり、製品を実行できなくなっ た場合は、<http://www.ibm.com/software/analytics/spss/support/clientcare.html> にアクセスし、カス タマー・サービス・チームに支援を求めてください。

# 仮想環境でのライセンスのインストール

コンカレント ライセンス マネージャーを仮想環境にインストールした場合、ライセンス交付に関して特別 な手順があります。仮想マシンでは、ハードウェアは仮想であり、ライセンス マネージャーをライセンス に関連付けるロック コードは、仮想マシンの再始動時に変更される可能性があります。ライセンス マネー

ジャーが正しく動作するようにするために、仮想マシンの再始動時に変更されないロック コードを見つけ る必要があります。安定したロック コードを見つけたら、それを使用してライセンス マネージャーにライ センスを交付します。

重要**:**

リブート時に変更されるロック コードを選択すると、ライセンス マネージャーは動作しなくなります。 IBM SPSS アプリケーションはライセンスを取得できなくなり、起動に失敗します。

## ロック コードの確認

- 1. コマンド プロンプトを開きます。
- 2. 以下のディレクトリに移動します。
	- v **Windows** の場合。ライセンス・マネージャー・アドミニストレーターのインストール ディレクト リ。インストール時にデフォルトの場所を受け入れている場合は、ライセンス・マネージャー・ア ドミニストレーターのインストール ディレクトリは C:¥Program Files (x86)¥IBM¥SPSS License Tools¥9.7.0.0 です。
	- v その他プラットフォームの場合。 ライセンス マネージャーのインストール ディレクトリ。
- 3. コマンド・プロンプトで、echoid (Windows の場合) または ./echoid (その他のプラットフォームの 場合) と入力します。

以下のような出力が表示されます。

Locking Code 1 : 4-12A1B

ハイフン (-) の直前に表示される番号がロック コード基準です。ロック コード基準は、ロック コードに 使用される仮想ハードウェアを表す番号です (この例では 4 であり、これは OS ボリューム通し番号 ID を表します)。ハイフンの後ろの番号は、ロック コード自身です (この例では 12A1B)。

#### ロック コード基準は以下の値になる可能性があります。

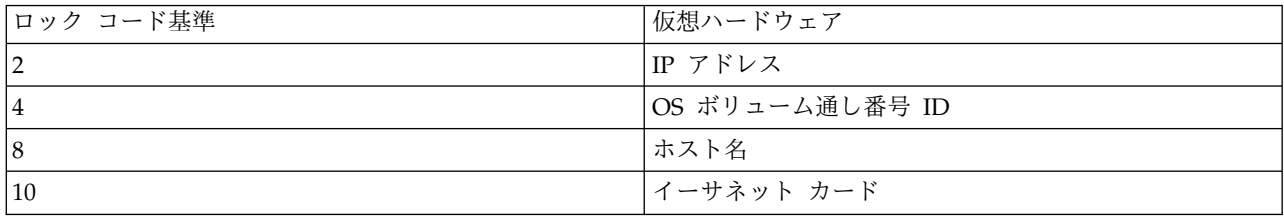

#### ロック コードが安定的であることの確認

- 1. ロック コードを確認したら、仮想マシンを再始動します。
- 2. ロック コードを再度確認します (『ロック コードの確認』を参照)。
	- v ロック コードが変わらない場合、リブートしてさらに数回確認します。ロック コードが安定して いる場合、ライセンス交付を行えます ( 7 [ページの『新しいロック コードによるライセンス マネ](#page-10-0) [ージャーへのライセンス交付』を](#page-10-0)参照)。
	- v ロック コードが変わる場合、ロック コードを更新する必要があります (『ロック コードの更新』 を参照)。

#### ロック コードの更新

1. テキスト エディターで echoid.dat を開きます。このファイルは以下のディレクトリにあります。

- <span id="page-10-0"></span>v **Windows** の場合。ライセンス・マネージャー・アドミニストレーターのインストール ディレクト リ。インストール時にデフォルトの場所を受け入れている場合は、ライセンス・マネージャー・ア ドミニストレーターのインストール ディレクトリは C:¥Program Files (x86)¥IBM¥SPSS License Tools¥9.7.0.0 です。
- v その他プラットフォームの場合。 ライセンス マネージャーのインストール ディレクトリ。
- 2. 現在のロック コード基準を表す単一の 16 進数が見つかります。この番号を、許容可能な 16 進形式 のロック コード基準のいずれかに変更します。

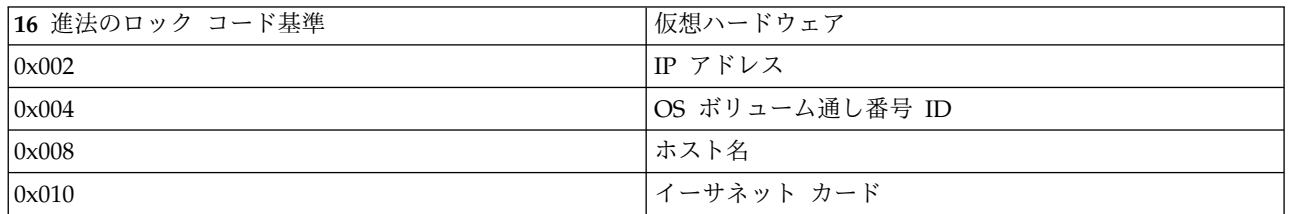

### 新しいロック コードによるライセンス マネージャーへのライセンス交付

安定したロック コードを見つけてそのコードに更新したら、仮想環境に固有のライセンス交付の手順はこ れ以上ありません。コマンド プロンプトを使用して、ライセンスのインストールを完了してください。

# コマンド・プロンプトからのライセンスのインストール

コマンド・プロンプトからライセンスをインストールするには、2 つの方法があります。1 つは、 *licenseactivator* を使用してインターネットから自動的にライセンスを取得する方法で、もう 1 つは、*echoid* を使用して手動でライセンスを取得する方法です。

## **licenseactivator** を使用したライセンスの自動インストール

ライセンスをインストールするコンピューターはインターネットに接続されていることが必要です。接続さ れていない場合は、手動でライセンスをインストールしてください。詳しくは、 8 [ページの『ライセンス](#page-11-0) [の手動インストール』の](#page-11-0)トピックを参照してください。

- 1. ライセンス・マネージャーをインストールしたユーザーとしてログインします。
- 2. コマンド・プロンプトを開き、ライセンス・マネージャー・アドミニストレーターのインストール・デ ィレクトリーに移動します。これは、ライセンス・マネージャー・アドミニストレーター のインスト ール先ディレクトリーであり、IBM SPSS Statistics のインストール先ディレクトリーではありませ ん。Windows でデフォルトの場所を受け入れた場合は、C:¥Program Files (x86)¥IBM¥SPSS License Tools¥9.7.0.0 フォルダーを確認してください。
- 3. 通常は認証コードが与えられています。最も簡単な場合は、コマンド・プロンプトで次のように入力し ます。コマンド・プロンプトの使用方法の詳細は、この後の説明を参照してください。

#### licenseactivator <auth-code>

ここで、<auth-code> は認証コードです。

ライセンスが正常に追加されたことを示すメッセージが表示されます。このメッセージが表示されない場合 は、エラー・コードを確認し、手動でライセンスをインストールしてみてください。詳しくは、 8 [ページ](#page-11-0) [の『ライセンスの手動インストール』の](#page-11-0)トピックを参照してください。

*licenseactivator* を使用すると、製品のライセンスが交付され、*licenseactivator* のディレクトリーにログ・フ ァイルが書き込まれます。このログ・ファイルの名前は *licenseactivator\_<month>\_<day>\_<year>.log* になり

<span id="page-11-0"></span>ます。エラーが発生した場合は、このログ・ファイルを参照して詳細な情報を調べることができます。 IBM Corp. にサポートを依頼する場合にも、この情報が役に立ちます。

#### 認証コードでの **licenseactivator** の使用

*licenseactivator* は、通常、製品の購入時に受け取った 1 つ以上の認証コードとともに使用します。すべて のテキストを 1 行で入力してください。

licenseactivator authcode1[:authcode2:...:authcodeN] [PROXYHOST=proxy-hostname][PROXYPORT=proxy-port-number] [PROXYUSER=proxy-userid] [PROXYPASS=proxy-password]

- v 複数の認証コードを指定する場合は、コロン (:) で区切ります。
- v プロキシー設定は任意ですが、プロキシー経由でコンピューターを使用している場合は、プロキシー設 定が必要になることがあります。必要なプロキシー設定は、固有のプロキシー構成によって異なりま す。すべてのプロキシー設定が必要になることがあります。

#### **PROXYHOST**

プロキシー・ホストのサーバー名または IP アドレス

#### **PROXYPORT**

プロキシー経由でインターネットに接続するためのポート番号

#### **PROXYUSER**

プロキシーのユーザー ID (必要な場合)

#### **PROXYPASS**

ユーザー ID に関連付けられたパスワード (必要な場合)

#### ライセンス・コードでの **licenseactivator** の使用

あまり多くはありませんが、IBM Corp. からライセンス が送付されることがあります。

licenseactivator licensecode[:licensecode2:...:licensecodeN]

- v 複数のライセンス・コードを指定する場合は、コロン (:) で区切ります。
- v ライセンス・コードを使用する場合、*licenseactivator* はインターネットには接続しないため、プロキシ ー情報を指定する必要はありません。

#### ライセンスの手動インストール

- 1. ライセンス・マネージャーをインストールしたユーザーとしてログインします。
- 2. コマンド・プロンプトを開き、ライセンス・マネージャー・アドミニストレーターのインストール・デ ィレクトリーに移動します。これは、ライセンス・マネージャー・アドミニストレーター のインスト ール先ディレクトリーであり、IBM SPSS Statistics のインストール先ディレクトリーではないことに 注意してください。Windows でデフォルトの場所を受け入れた場合は、C:¥Program Files (x86)¥IBM¥SPSS License Tools¥9.7.0.0 フォルダーを確認してください。
- 3. サーバー・マシンのロック・コードを取得します。コマンド・プロンプトで、echoid (Windows の場 合) または ./echoid (その他のプラットフォームの場合) と入力します。
- 4. 最寄りの IBM Corp. 営業所に連絡するか、*spsscs@us.ibm.com* にメール・メッセージを送信することに より、ロック・コードおよび認証コードを送ってください。IBM Corp. はそれに応じてライセンス・ コードを提供するか、ライセンス・コードを記載したファイルを送ります。
- 5. *licenseactivator* を使用して、ライセンス・コードを入力します。

# <span id="page-12-0"></span>一時使用のために有効にする

ライセンスをインストールしなかった場合でも、一時的に使用する目的で IBM SPSS Statistics を有効にす ることができます。

- 1. 物理的なインストール・メディアを使用する場合、DVD/CD が DVD/CD ドライブに挿入されている ことを確認します。 eImage をダウンロードした場合は、eImage を開くか、内容を抽出します (また は、開いて内容を抽出します)。
- 2. WlmAdmin アプリケーションを開始します。詳しくは、 16 ページの『WlmAdmin [アプリケーショ](#page-19-0) [ンの起動』の](#page-19-0)トピックを参照してください。
- 3. WlmAdmin アプリケーションの左ペインで、「サブネット・サーバー」の横にある「**+**」記号をクリ ックします。ライセンス・マネージャー・サーバーがリスト表示されない場合は、編集メニューで「定 義済みサーバーのリスト」を選択してコンピューターを指定してください。
- 4. ライセンス・マネージャーが稼働しているネットワーク・コンピューターの名前を右クリックして、以 下の項目を選択します。

「機能を追加」 > ファイルから」 > 「サーバーとそのファイルへ」

注 : 「サーバーとそのファイルへ」ではなく「サーバーへ」を選択すると、一時使用の情報がメモリー に保管されます。ネットワーク・コンピューターを再起動すると、この情報は消失します。

5. 「開く」ダイアログ・ボックスで

D:¥Windows¥Administration¥Licensing¥NeworkLicenseManager¥lservrc.temp と入力します。*D* は、 インストール・ディスク・ドライブです。*D* 以外のディスク・ドライブを使用する場合は、適切なド ライブの場所を入力してください。 eImage をダウンロードした場合は、 <eImage>¥Administration¥Licensing¥NeworkLicenseManager¥lservrc.temp と入力してください。

*<eImage>* は、eImage ファイルを開いた (または、内容を抽出した) 場所です。

6. ライセンスが表示されたら「**OK**」をクリックします。ライセンスの詳細を表示する方法については[、](#page-20-0) 17 [ページの『ライセンスに関する詳細の表示』を](#page-20-0)参照してください。

# ライセンスの追加

後でライセンスを追加することができます。ライセンスを追加するプロセスは、元のライセンスをインスト ールするプロセスと同じです。

# ライセンスの表示

WlmAdmin アプリケーションでコンカレント・ライセンス (ユーザー数を含む) を表示できます。 WlmAdmin アプリケーションおよびライセンスの表示について詳しくは、 16 [ページの『コンカレント・](#page-19-0) [ライセンスの管理』を](#page-19-0)参照してください。

# ライセンス・マネージャーのテスト

ライセンス・マネージャーが適切にライセンスを提供していることを確認するために、ライセンス・マネー ジャーをテストする必要があります。

1. 別のマシンにライセンス・マネージャー・アドミニストレーターをインストールしていない場合、テス ト対象のライセンス・マネージャーを実行していない Windows マシンにライセンス・マネージャ ー・アドミニストレーターをインストールします。詳しくは、 5 [ページの『ライセンス・マネージャ](#page-8-0) [ー・アドミニストレーターのインストール』の](#page-8-0)トピックを参照してください。

- <span id="page-13-0"></span>2. テスト対象のライセンス・マネージャーを実行していない Windows マシンに別のライセンス・マネ ージャーをインストールします。詳しくは、 4 ページの『Windows [でのライセンス・マネージャー](#page-7-0) [のインストール』の](#page-7-0)トピックを参照してください。
- 3. WlmAdmin アプリケーションを開始します。詳しくは、 16 ページの『WlmAdmin [アプリケーショ](#page-19-0) [ンの起動』の](#page-19-0)トピックを参照してください。
- 4. テスト対象のリモート・ライセンス・マネージャー・サーバーを追加します。詳しくは、 16 [ページの](#page-19-0) [『サーバーの追加』の](#page-19-0)トピックを参照してください。
- 5. リモート・サーバーのライセンスを表示します。詳しくは、 17 [ページの『ライセンスに関する詳細の](#page-20-0) [表示』の](#page-20-0)トピックを参照してください。

ライセンスを表示できる場合、ライセンス・マネージャーはローカル・デスクトップ・コンピューターと接 続する準備ができています。ローカル・デスクトップ・コンピューターに製品をインストールする手順に進 むことができます。ライセンスが表示されない場合、前の手順を見直して、ライセンス・マネージャーが正 しくインストールされていることを確認してください。

# ローカル・デスクトップ・コンピューターでの製品のインストール

注**:** コンカレント・ライセンス・マネージャーへの VPN を経由した接続は、正式にはサポートされていま せん。

エンド・ユーザーのコンピューターにローカルで製品のフルインストールを行うには、2 つの方法がありま す。各コンピューターに手動でインストールするか、Systems Management Server (SMS) のようなアプリ ケーションを使用して Windows が稼働しているコンピューターにインストールをプッシュできます。 ま た、Mac および Linux では、サイレント・インストールを実行することもできます。

### ローカル・デスクトップでの手動インストール

- 1. インストール・メディアを用意します。 製品の eImage をダウンロードし、共有ネットワーク・ドラ イブにファイルを解凍します。物理インストール・メディアがある場合、DVD/CD のコピーを必要な 数だけ作成するか、メディアを共有ネットワーク・ドライブに置きます。
- 2. インストール手順書をコピーし、ライセンスに関する情報を準備します。 製品のインストール手順書 のコピーを必要な数だけ作成します。インストール手順書はダウンロード・サイトから入手できます。 または、物理インストール・メディアを受け取っている場合は、DVD/CD の */Documentation/ <language>/InstallationDocuments* ディレクトリーにあります。ご使用のライセンス・タイプに対応する 指示書を探します。インストール後に、エンド・ユーザーは、コンカレント・ライセンス・マネージャ ーを実行しているネットワーク・コンピューターの IP アドレスまたは名前を入力する必要がありま す。手順書をコピーする前に、手順書の冒頭に用意されているスペースにこの情報を入力します。
- 3. インストールに必要なものをエンド・ユーザーに配布します。 ダウンロード済みファイル (またはネ ットワーク上の場所、またはインストール DVD/CD)、インストール手順書、およびライセンス情報 を、各コンピューターに手動でインストールできるエンド・ユーザーに必要に応じて配布します。

#### **Windows** が稼働しているローカル・デスクトップへのプッシュ

IBM SPSS Statistics のインストールは Microsoft Windows インストーラー (MSI) との互換性があるた め、エンド・ユーザーのデスクトップ・コンピューターにインストールをプッシュできます。

# <span id="page-14-0"></span>**Windows** コンピューターへのインストールのプッシュ

インストールのプッシュとは、ソフトウェアを任意の人数のエンド・ユーザーに、ユーザーの介入なしにリ モートで配布する手法です。IBM SPSS Statistics のフルインストールを、Windows が稼働しているエン ド・ユーザーのデスクトップ・コンピューターにプッシュできます。インストールのプッシュに使用するテ クノロジーでは、MSI エンジン 3.0 以上がサポートされている必要があります。

注**:** Mac および Linux では、インストールのプッシュは直接には実行できません。代わりに、サイレン ト・インストールを実行できます。詳しくは、 15 ページの『Mac [コンピューターと](#page-18-0) Linux コンピュータ [ーでのサイレント・インストールの実行』の](#page-18-0)トピックを参照してください。

# 以前のバージョンのアンインストール

以前のバージョンの IBM SPSS Statistics がインストールされているディレクトリーにプッシュする場合 は、その古いバージョンをアンインストールする必要があります。 インストールのプッシュと同様に、ア ンインストールをプッシュすることができます。詳しくは、 14 [ページの『アンインストールのプッシュ』](#page-17-0) のトピックを参照してください。

# プッシュ・インストールのプロパティー

プッシュ・インストールで使用できるプロパティーを以下に示します。すべてのプロパティーで大文字と小 文字が区別されます。値に空白文字が含まれている場合は、その値を引用符で囲む必要があります。

| プロパティー             | 説明                                                                                                    | 有効値                                                                                    | デフォルト (該当する場合)                             |
|--------------------|----------------------------------------------------------------------------------------------------|----------------------------------------------------------------------------------------|--------------------------------------------|
| <b>INSTALLDIR</b>  | IBM SPSS Statistics のイン   C:¥Statistics などの有効な<br>ストール先となる、エン<br>ド・ユーザーのデスクトッ<br>プ・コンピューター上のデ<br>ィレクトリー。このプロパ<br>ティーはオプションです。<br>このプロパティーを指定し<br>なかった場合のデフォルト<br>はC:¥Program<br>Files¥IBM¥SPSS¥Statistics¥25<br>です。 | パス。                                                                                    | C:¥Program<br>Files¥IBM¥SPSS¥Statistics¥25 |
| <b>LICENSETYPE</b> | ライセンス・タイプ。この<br>値では、大文字と小文字が<br>区別されます。                                                                                                    | Network                                                                                |                                            |
| <b>LSHOST</b>      | コンカレント・ライセン<br>ス・マネージャーが稼働し<br>ている 1 台以上のネットワ コンピューター名。複数の<br>ーク・コンピューターの IP   アドレスや名前を指定する<br>アドレスまたは名前。                                                                                                    | 1 つ以上の有効な IP アド<br>レスまたはネットワーク・<br>場合は、ティルドで区切り<br>ます (例:<br>server1~server2~server3)。 |                                            |

表 *1.* プッシュ・インストールのプロパティー:

表 *1.* プッシュ・インストールのプロパティー *(*続き*)*:

| プロパティー               | 説明                                                                                                    | 有効値                                                                                                    | デフォルト (該当する場合) |
|----------------------|----------------------------------------------------------------------------------------------------|----------------------------------------------------------------------------------------------------|----------------|
| DISABLE_COMMUTE      | エンド・ユーザーのデスク<br>トップ・コンピューターで<br>のコミューター・ライセン<br>ス機能を無効にします。コ<br>ミューター・ライセンスを<br>無効にした場合、コミュー<br>ター・ライセンスのショー<br>トカットはデスクトップ・<br>コンピューターにインスト<br>ールされません。コミュー<br>ター・ライセンスについて<br>詳しくは、 19 ページの<br>『コミューター・ライセン<br>スの構成』を参照してくだ<br>さい。                                                                    | 1: コミューター・ライセン<br>スが無効であることを示し<br>ます。<br>0: コミューター・ライセン<br>スが有効であることを示し<br>ます。                                                                    | $\mathbf{1}$   |
| COMMUTE_MAX_LIFE     | エンド・ユーザーがコミュ<br>ーター・ライセンスをチェ<br>ックアウトできる最大日<br>数。詳しくは、 19 ページ<br>の『コミューター・ライセ<br>ンスの構成』のトピックを<br>参照してください。                                                                                                    | 1 から 30 までの数字。                                                                                                    | $\overline{7}$ |
| <b>INSTALLPYTHON</b> | IBM SPSS Statistics -<br>ンストールします。これに<br>は、Python バージョン 2.7<br>および 3.4、IBM SPSS<br>Statistics - Integration<br>Plug-in for Python、およ<br>び組み込みの SPSS<br>Statistics プロシージャーで<br>使用可能な機能以外の機能<br>を提供する Python 拡張コ<br>マンド・セットが含まれま<br>す。詳しくは、ヘルプ・シ<br>ステムの Integration<br>Plug-in for Python を参照<br>してください。 | 1: IBM SPSS Statistics -<br>Essentials for Python をイ<br>ンストールします。<br>0: IBM SPSS Statistics -<br>Essentials for Python をイ<br>ンストールしないことを示<br>します。 | $\mathbf{1}$   |
| <b>COMPANYNAME</b>   | 自分の会社名。                                                                                                    | 任意の文字列。                                                                                                    |                |

# **MSI** ファイル

*IBM SPSS Statistics 25.msi* ファイルは、DVD/CD の *Windows¥SPSSStatistics¥<architecture>* ディレクト リーに格納されています。*<architecture>* は、*32bit* または *64bit* です。 ソフトウェアをダウンロードした 場合、eImage の内容を抽出して MSI ファイルにアクセスする必要があります。

### コマンド・ラインの例

製品のインストールのプッシュに使用できるコマンド・ラインの例を以下に示します。すべてのテキストを 1 行で入力してください。

MsiExec.exe /i "IBM SPSS Statistics 25.msi" /qn /L\*v logfile.txt INSTALLDIR="C:¥Statistics" LICENSETYPE="Network" LSHOST="mylicserver"

# **SMS** を使用したインストールのプッシュ

Systems Management Servers (SMS) を使用して IBM SPSS Statistics をプッシュする際の基本的な手順 を以下に示します。

- 1. DVD/CD に収録されている *Windows¥SPSSStatistics¥<architecture>* ディレクトリー配下の適切なサブ ディレクトリーを、ネットワーク・コンピューター上のディレクトリーにコピーします。ソフトウェア をダウンロードした場合は、最初に eImage の内容を抽出する必要があります。
- 2. コピーしたディレクトリー内の *IBM SPSS Statistics 25.sms* ファイルを編集します。テキスト・エディ ターを使用して適切なプロパティーを追加することにより、CommandLine の値を変更してください。 使用可能なプロパティーのリストについては、 11 [ページの『プッシュ・インストールのプロパティ](#page-14-0) [ー』を](#page-14-0)参照してください。コマンド・ラインで適切な MSI ファイルを指定してください。
- 3. *IBM SPSS Statistics 25.sms* ファイルからパッケージを作成し、そのパッケージをエンド・ユーザーの デスクトップ・マシンに配布します。

# グループ・ポリシーまたは関連技術を使用したインストールのプッシュ

- 1. DVD/CD に収録されている *Windows¥SPSSStatistics¥<architecture>* ディレクトリー配下の適切なサブ ディレクトリーを、ネットワーク・コンピューター上のディレクトリーにコピーします。ソフトウェア をダウンロードした場合は、最初に eImage の内容を抽出する必要があります。
- 2. ORCA などのアプリケーションを使用して、コピーしたフォルダー配下の適切な *IBM SPSS Statistics 25.msi* ファイルでプロパティー・テーブルを編集します。ORCA は、Windows 2003 Server SDK に 付属しています。<http://www.microsoft.com/downloads> にアクセスして、「SDK」で検索してくだ さい。プロパティー・テーブルに追加できるプロパティーのリストについては、 11 [ページの『プッシ](#page-14-0) [ュ・インストールのプロパティー』を](#page-14-0)参照してください。必ず、正しい MSI ファイルを使用してくだ さい。
- 3. 編集済みの *IBM SPSS Statistics 25.msi* ファイルを使用してパッケージを作成し、このパッケージをエ ンド・ユーザーのデスクトップ・コンピューターに配布します。

#### 英語以外のシステムにインストールをプッシュする

追加の指定をすることなく、英語以外のシステムにインストールをプッシュすることができます。ただし、 インストーラーの言語 (対話インストールをプッシュする場合)、ユーザー・インターフェース、ヘルプは すべて英語で表示されます。ユーザーは、インストール後にユーザー・インターフェースの言語を変更でき ますが、ローカライズされたヘルプは使用できません。

TRANSFORMS プロパティーを使用して、DVD/CD またはダウンロードした eImage に含まれているいずれ かの MST ファイルを指定することができます。MST ファイルを使用すると、インストーラー、ユーザ ー・インターフェース、ヘルプを、指定の言語で表示することができます。IBM SPSS Statistics をダウン ロードした場合、MST ファイルは使用できません。その場合ユーザーは、ローカライズされたヘルプの言 語パックを手動でインストールし、製品のユーザー・インターフェース言語を手動で変更する必要がありま す。

TRANSFORMS プロパティーは、*MsiExec.exe* のパラメーターです。以下の例では、TRANSFORMS プロパティー を使用して、フランス語のインストールをプッシュしています。この場合、インストーラーとユーザー・イ <span id="page-17-0"></span>ンターフェースがフランス語で表示され、フランス語のヘルプがインストールされます (ヘルプの言語を HELPCHOICE プロパティーでオーバーライドすることもできます。詳しくは、 11 [ページの『プッシュ・イ](#page-14-0) [ンストールのプロパティー』の](#page-14-0)トピックを参照してください。) すべてのテキストを 1 行で入力してくだ さい。

MsiExec.exe /i "IBM SPSS Statistics 25.msi" /qn /L\*v logfile.txt<br>INSTALLDIR="C:¥Statistics" LICENSETYPE="Network" LSHOST="mylicserver" TRANSFORMS=1036.mst

以下に示す言語用 MST ファイルは、DVD/CD の *Windows¥SPSSStatistics¥<architecture>* ディレクトリー に格納されています。*<architecture>* は、*32bit* または *64bit* です。 eImage をダウンロードした場合、こ れらのファイルは抽出された eImage ファイルのルート・ディレクトリーに格納されています。

表 *2.* 言語用 *MST* ファイル:

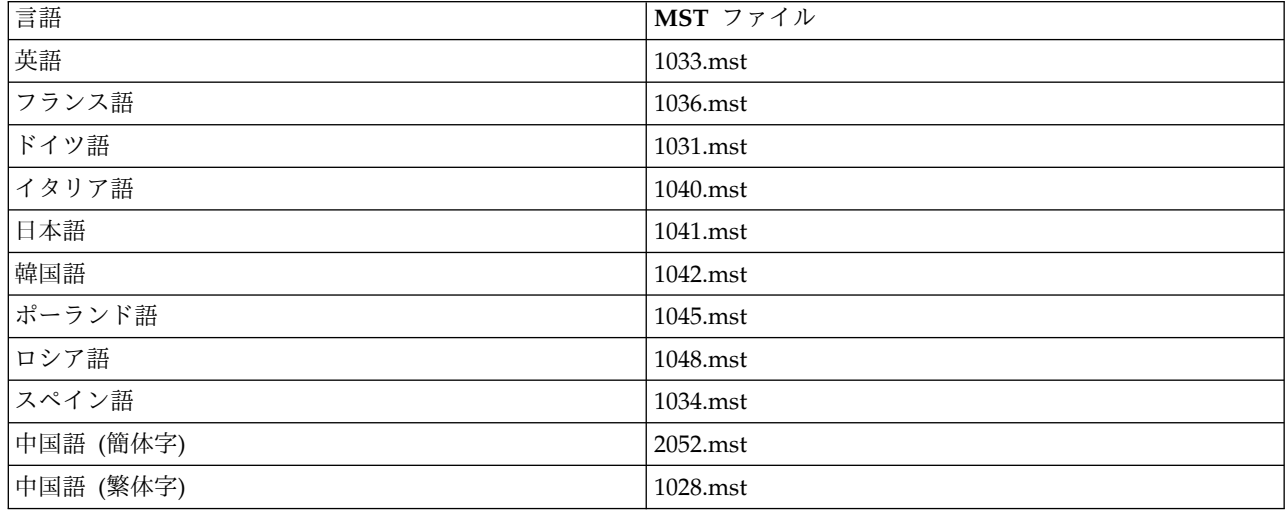

# アンインストールのプッシュ

注 : アンインストール・コマンドをプッシュすると、エンド・ユーザーによるカスタマイズが失われま す。特定のユーザーについてカスタマイズが必要な場合は、それらのユーザーを配布対象から除外して、製 品を手動でインストールするように依頼してください。

新しいバージョンの IBM SPSS Statistics のインストールをプッシュする場合、最初にアンインストールを 行うことをお勧めします。このアンインストールは、以下のコマンドをプッシュすることにより、サイレン トに実行することができます。すべてのテキストを 1 行で入力してください。

MsiExec.exe /X{4762AE15-E5A3-43BF-8822-1CFC70FB147A} /qn /L\*v logfile.txt ALLUSERS=1 REMOVE="ALL"

このコマンドにより、IBM SPSS Statistics 25 がアンインストールされます。以下の表に、このリリース と以前のリリースのアンインストール ID を示します。

表 *3. IBM SPSS Statistics* のアンインストール *ID*:

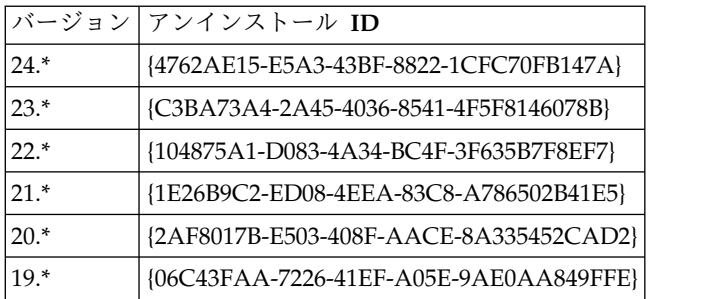

<span id="page-18-0"></span>表 *3. IBM SPSS Statistics* のアンインストール *ID (*続き*)*:

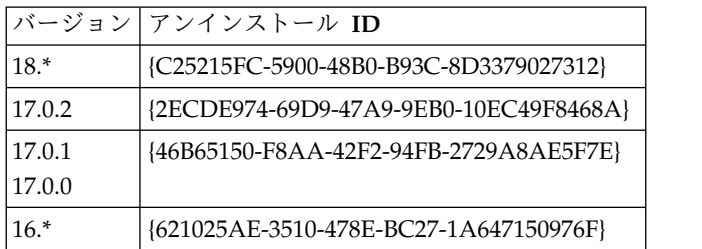

# **Mac** コンピューターと **Linux** コンピューターでのサイレント・インストー ルの実行

サイレント・インストール (自動インストール) の場合、グラフィカル・インターフェースは表示されず、 ユーザーによる操作は必要ありません。 IBM SPSS Statistics には、こうしたインストールを Mac OS と Linux で実行するためのインストーラー・プロパティー・ファイルが付属しています。このファイルに は、いくつかの異なるオプションとその説明が含まれています。

# インストーラー・プロパティー・ファイルの使用方法

インストーラー・プロパティー・ファイル *installer.properties* は、DVD/CD のルートの */Linux/Administration* または */MacOS/Administration* に格納されています。 eImage をダウンロードした 場合、*installer.properties* は、eImage 内の *Administration* フォルダーに格納されています。

- 1. DVD/CD または eImage からインストーラー・プロパティー・ファイルをコピーします。
- 2. コピーしたファイルをテキスト・エディターで開きます。
- 3. 必要なプロパティーを変更します。文字列値が必要なオプションと、インストーラーでの選択内容に応 じて 0 (オフ) または 1 (オン) に設定できるオプションがあります。

# サイレント・インストールの実行方法

Mac OS にインストールする場合は、対話式インストーラーではなくサイレント・インストーラーを使用 してください。サイレント・インストーラーの拡張子は *.bin* で、eImage としてダウンロードすることが できます。物理的なインストール・メディアがある場合、サイレント・インストーラーは DVD/CD の */MacOS/Administration/* に格納されています。

注**:** Mac OS でサイレント・インストーラーを実行するには、Java がインストールされている必要があり ます。最新のシステム要件情報を確認するには、IBM 技術サポート・サイト: [http://](http://publib.boulder.ibm.com/infocenter/prodguid/v1r0/clarity/softwareReqsForProduct.html)

[publib.boulder.ibm.com/infocenter/prodguid/v1r0/clarity/softwareReqsForProduct.html](http://publib.boulder.ibm.com/infocenter/prodguid/v1r0/clarity/softwareReqsForProduct.html)の詳細なシステ ム要件 (Detailed system requirements) レポートを使用してください。

1. ターミナル・アプリケーションを使用し、-f スイッチの後ろにインストーラー・プロパティー・ファ イルの場所を引用符で囲んで指定して、インストール実行可能ファイルを実行します。Mac OS と Linux の場合は、root として実行するか、sudo コマンドを使用して実行する必要があります。Linux での例を以下に示します。

sudo ./setup.bin -f "/root/installer.properties"

# <span id="page-19-0"></span>コンカレント・ライセンスの管理

ライセンス・マネージャーは、コンカレント・ライセンスを管理します。ライセンス・マネージャー自体を 管理し、ライセンス・マネージャーで管理されているコンカレント・ライセンスに関する情報を表示するに は、ライセンス・マネージャー・アドミニストレーターの主要なユーザー・インターフェースである WlmAdmin アプリケーションを使用します。 Windows 以外のマシンまたは Windows のリモート・マ シンでライセンス・マネージャーを管理する場合は、個別の Windows マシンにライセンス・マネージャ ー・アドミニストレーターをインストールしてください。詳しくは、 5 [ページの『ライセンス・マネージ](#page-8-0) [ャー・アドミニストレーターのインストール』の](#page-8-0)トピックを参照してください。

注**:** 追加の管理情報が必要な場合は、SafeNet の資料を参照してください。この資料は、ライセンス・マネ ージャー・アドミニストレーターとともにインストールされます。この資料は、ライセンス・マネージャ ー・アドミニストレーターのインストール・ディレクトリーの *help¥Content* ディレクトリーに格納されて います (例: C:¥Program Files (x86)¥IBM¥SPSS License Tools¥9.7.0.0¥help¥Content)。

# **WlmAdmin** アプリケーションの起動

Windows の「スタート」メニューで、以下の項目を選択します。

「**[**すべての**]**プログラム」 > 「**IBM**」 > 「**SPSS License Tools**」 > 「**<**バージョン**>**」 > 「**Sentinel RMS Server Administration**」

# サーバーの追加

ライセンス・マネージャーを管理するには、ライセンス・マネージャーのサーバーを WlmAdmin アプリ ケーションに追加しておく必要があります。サーバーを追加するには、2 つの方法があります。

#### 手動によるサーバーの追加

1. WlmAdmin アプリケーション・メニューで、以下の項目を選択します。

「編集」 > 「定義済みサーバーのリスト」

- 2. 「定義済みサーバーのリスト」ダイアログで、ライセンス・マネージャーが稼働しているサーバーの名 前または IP アドレスを入力します。
- 3. 「追加」をクリックします。
- 4. 「**OK**」をクリックします。

以上の操作により、WlmAdmin アプリケーションの左ペインの定義済みサーバーのリストにサーバーが表 示されます。

#### サブネット上のサーバーのリストの表示

1. WlmAdmin アプリケーションの左ペインで、「サブネット・サーバー」の横にある「**+**」記号をクリ ックします。

サブネット上のライセンス・マネージャー・サーバーのリストが表示されます。この方法で特定のサーバー が見つからない場合は、上記のようにサーバーを手動で追加する必要があります。

# ログ情報の取得

エンド・ユーザーがライセンスをチェックアウトできない場合、ログ・ファイルに役立つ情報が記録されて いることがあります。LSERVOPTS 環境変数と、そのオプションである -f <trace-log-file> と -l <usage-log-file> を使用して、ログ・ファイルの作成を指定することができます。この環境変数とそのオ

<span id="page-20-0"></span>プションについて詳しくは、ライセンス・マネージャー・アドミニストレーターのインストール・ディレク トリーの *Content* ディレクトリーにある SafeNet の資料を参照してください。

# ライセンスに関する詳細の表示

手動で、またはライセンス認証ウィザードを使用して追加したライセンスに関する詳細を表示できます。

- 1. WlmAdmin アプリケーションの左側のペインで、ライセンス・マネージャー・サーバーの横の **+** 記 号をクリックして、ライセンスを表示します。
- 2. ライセンスの名前をクリックします。右側のペインに、ライセンスに関する詳細が表示されます。ライ センスを識別するためにコードが使用されています。コードの最初の部分は機能を示します。2 番目の 部分はバージョンを示します。

#### 機能コードに関連付けられた名前の確認

- 1. コマンド・プロンプトを使用して、ライセンス・マネージャー・アドミニストレーターがインストール されているディレクトリーに移動します。
- 2. lmshowlic <server> (Windows の場合) または ./lmshowlic <server> (その他のオペレーティング・ システムの場合) と入力します。ここで <server> は、ライセンス・マネージャーを実行しているサー バーの名前または IP アドレスです。

サーバーで使用可能なすべての機能が、製品別およびバージョン別にグループ化されてリストに出力されま す。

## 冗長ライセンス・サーバーのセットアップ

同じユーザー群をサポートする複数の冗長ライセンス・サーバーを設定することができます。冗長サーバー により、サーバーのクラッシュ時に発生する可能性がある中断を防ぐことができます。1 台目のサーバーが クラッシュしても、別の冗長サーバーによってライセンスの管理を引き継ぐことができます。

冗長機能を有効にするには、以下の手順で説明するように、特殊なライセンス・コードが必要になります。 冗長ライセンス・キーの作成やライセンスに関する他の問題について支援が必要な場合は、電話または E メールで IBM サポートに連絡してください。連絡先の情報については、[http://www.ibm.com/](http://www.ibm.com/planetwide) [planetwide](http://www.ibm.com/planetwide) を参照してください。

3 台以上で奇数台のライセンス・サーバーがあり、かつその過半数が同時に稼働している必要があります。 例えば、冗長ライセンス・サーバーが 3 台ある場合は、そのうち 2 台が稼働している必要があります。

#### 各冗長ライセンス・サーバーの準備

- 1. ライセンス・マネージャーをインストールします。詳しくは、 2 [ページの『コンカレント・ライセン](#page-5-0) [ス・マネージャーのインストール』の](#page-5-0)トピックを参照してください。
- 2. コマンド・プロンプトを使用して、ライセンス・マネージャーをインストールしたディレクトリーに移 動します。
- 3. 各サーバー・マシンのロック・コードを取得します。コマンド・プロンプトで、「echoid」(Windows) または「./echoid」(他のオペレーティング・システム) と入力します。
- 4. ロック・コードをメモしておきます。このロック・コードは次のステップで必要になります。
- 5. 冗長ライセンス・サーバーごとにこの手順を繰り返します。

#### 冗長ライセンスのアクティブ化

1. IBM SPSS ライセンス・キー・センター [\(https://spss.subscribenet.com/control/ibmp/login\)](https://spss.subscribenet.com/control/ibmp/login) にアク セスします。

- 2. 並行認証コードを作成します。
- 3. 並行認証コードを作成したらそのコードをクリックし、「ロック・コード」のフィールドが表示される までスクロールダウンします。これで、複数のロック・コードをライセンス・キーに追加できるように なります。
- 4. 上記ステップのロック・コードを使用して、該当するフィールドにロック・コードを入力します。
- 5. 「送信」をクリックします。

#### 冗長ライセンス・サーバー・プールのセットアップ

- 1. ライセンス・マネージャーがいずれかの冗長ライセンス・サーバー上で稼働している場合は、各コンピ ューターでライセンス・サーバーを停止します。
- 2. WlmAdmin アプリケーション・メニューで、以下の項目を選択します。

「編集」 > 「冗長ライセンス・ファイル」

この操作により、WrlfTool アプリケーションが開きます。

3. WrlfTool アプリケーション・メニューで、以下の項目を選択します。

「ファイル」 > 「新規」

- 4. 冗長ライセンス・サーバーごとに 「追加」 をクリックして、各サーバーのホスト名と IP アドレスを 指定します。
- 5. サーバーの順序を変更して、冗長ライセンス・サーバーの使用順序を指定します。リストの先頭のサー バーが 1 次サーバーになります。
- 6. 「ライセンスの追加」 をクリックして、カスタマー・サービスまたは最寄りの営業所から受け取った ライセンスを追加します。複数のライセンスを受け取った場合は、必ずすべてのライセンスを追加して ください。
- 7. 「**OK**」をクリックします。
- 8. 操作が終了したら、「完了」をクリックします。

#### 冗長ライセンス・ファイルの保存

1. WrlfTool アプリケーション・メニューで、以下の項目を選択します。

「ファイル」 > 「名前を付けて保存」

2. 冗長ライセンス・ファイル (*lservrlf*) を、アクセスしやすい場所に保存します。このファイルは、次の ステップでコピーする必要があります。

#### 冗長ライセンス・サーバーの構成

- 1. 冗長ライセンス・ファイル (*lservrlf*) を、Windows 上のライセンス・マネージャーのインストール・ ディレクトリーの *winnt* サブフォルダーにコピーします。デフォルトの場所を受け入れた場合は、 C:¥Program Files (x86)¥Common Files¥SafeNet Sentinel¥Sentinel RMS License Manager フォルダー を確認してください。その他のオペレーティング・システムの場合は、ファイルをライセンス・マネー ジャーのインストール・ディレクトリーに直接コピーします。3 台以上の冗長ライセンス・サーバーが 必要です。
- 2. それぞれの冗長ライセンス・サーバーでライセンス・マネージャーを開始します。

## <span id="page-22-0"></span>エンド・ユーザー・コンピューターの構成

エンド・ユーザーが製品をインストールする場合は、エンド・ユーザーがサーバー名または IP アドレスを ティルドで区切って (例: *server1~server2~server3*)、すべての冗長サーバーを指定します。これにより、セッ トアップ・プログラムは、必要な設定情報をエンド・ユーザーのコンピューターに追加します。デスクトッ プ・コンピューターに製品が既にインストールされている場合は、以下の手順を手動で実行して、構成情報 を追加することができます。また、アンインストールをプッシュしてから、すべてのサーバーを定義する新 規インストールを実行することもできます。インストールのプッシュについて詳しくは、 11 [ページの](#page-14-0)

『Windows [コンピューターへのインストールのプッシュ』を](#page-14-0)参照してください。

- 1. テキスト・エディターを使用して *spssprod.inf* を開きます。Windows の場合、このファイルは、デス クトップ・コンピューターの製品インストール・ディレクトリーに格納されています。 Mac OS の場 合、このファイルは、アプリケーション・バンドル *Contents/bin* に含まれています。Linux の場合、 このファイルは、製品インストール・ディレクトリーの *bin* サブディレクトリーに格納されていま す。
- 2. DAEMONHOST の値を、サーバー名または IP アドレスをティルド (~) で区切ったものに変更します。例: DAEMONHOST=server1~server2~server3
- 3. *spssprod.inf* を保存します。

# コミューター・ライセンスの構成

コミューター・ライセンスを使用すると、エンド・ユーザーはライセンス・マネージャーからライセンスを チェックアウトし、ネットワークに接続していないときでもライセンスを使用できるようになります。 Windows の場合、コミューター・ライセンスはデフォルトで有効化されていません。その他のオペレーテ ィング・システムではデフォルトで有効化されています。 コミューター・ライセンスを実際にチェックア ウトするための手順は、エンド・ユーザーのインストール手順に記載されています。

ライセンス・マネージャー・サーバーを利用して外部からアクセスすることを許可するライセンス数の割合 を制限することができます。すべてのライセンス (トークン) が外勤者に使われてしまうことを避けるため に、コミューター・ライセンスを制限することをお勧めします。外勤者が使用しているライセンス数が指定 の割合に達すると、コミューター・ライセンスが期限切れになるまで、または再度チェックインされるま で、それ以上のライセンスを使用できなくなります。エンド・ユーザーがライセンスをチェックアウトでき る最大期間を構成することもできます。最大期間のデフォルトは 7 日間です。

重要**:** コミューター・ライセンスで冗長ライセンス・サーバーを使用している場合、コミューター・ライセ ンスのチェックアウトおよびチェックインは 1 次ライセンス・サーバーのみで実行できます。1 次ライセ ンス・サーバーが稼働していない場合、エンド・ユーザーはライセンスのチェックアウトおよびチェックイ ンを実行できません。

# 使用可能なコミューター・ライセンスの割合の設定

- 1. ライセンス・マネージャー・サーバー上に LSERVOPTS 環境変数を作成します。この変数は、Windows ではライセンス・マネージャーのインストール中に作成されます。そのため、この手順を実行する必要 があるのは Windows 以外のオペレーティング・システムの場合のみです。
- 2. LSERVOPTS 環境変数の値を編集して、-com <percentage> を含めます。ここで <percentage> は、外勤 者が使用可能なライセンス数の割合を示す 0 から 100 までの数値です。0 を指定すると、コミュータ ー・ライセンスは使用不可になります。Windows では、このスイッチはデフォルトで含まれていて、 0 に設定されています。
- 3. ライセンス・マネージャーを実行しているコンピューターを再始動します。

## <span id="page-23-0"></span>コミューター・ライセンスの最大期間の設定

ユーザーがコミューター・ライセンスをチェックアウトできる最大期間は、*desktop* コンピューターの *spssprod.inf* ファイルの中の CommuterMaxLife の設定で指定します。Windows の場合、このファイルは、 デスクトップ・コンピューターの製品インストール・ディレクトリーに格納されています。 Mac OS の場 合、このファイルは、アプリケーション・バンドル *Contents/bin* に含まれています。 Linux の場合、この ファイルは、製品インストール・ディレクトリーの *bin* サブディレクトリーに格納されています。 *spssprod.inf* を開き、CommuterMaxLife を見つけます。このオプションの値を、エンド・ユーザーがコミュ ーター・ライセンスをチェックアウトできる最大日数に設定します。1 から 30 の間の数値を指定してくだ さい。 この値は、インストールをプッシュするときにも設定できます。詳しくは、 11 [ページの](#page-14-0) 『Windows [コンピューターへのインストールのプッシュ』の](#page-14-0)トピックを参照してください。

注: この機能は時間単位ではなく日単位で作用します。例えば、CommuterMaxLife オプションを 1 日に設 定し、その後で午前 9 時にライセンスをチェックアウトすると、そのライセンスは翌日夜の午前 0 時まで チェックインされません。したがって、CommuterMaxLife が 1 日に設定されていても、ライセンスは実際 には 39 時間保持されます。

#### コマンド・ラインによるチェックアウトしたライセンスのリスト取得

どのユーザーがライセンスをチェックアウトしたかを確認することができます。

- 1. コマンド・プロンプトを使用して、ライセンス・マネージャー・アドミニストレーターがインストール されているディレクトリーに移動します。
- 2. lsmon <server> (Windows の場合) または ./lsmon <server> (その他のオペレーティング・システ ムの場合) と入力します。ここで <server> は、ライセンス・マネージャーを実行しているサーバーの 名前または IP アドレスです。ローカル・ホスト・サーバーについてのみチェックアウトしたライセン スを表示する場合は、ライセンス・サーバー名を省略できます。

#### **WlmAdmin** アプリケーションによるチェックアウトしたライセンスのリスト取得

チェックアウトしたライセンスは、次のように WlmAdmin アプリケーションで表示することもできま す。

- 1. WlmAdmin アプリケーションの左側のペインで、ライセンス・マネージャー・サーバーの横にある **+** 記号をクリックします。
- 2. 「クライアント」の横にある **+** 記号をクリックします。コンカレント・ライセンスを使用しているク ライアントがリストされます。いずれのクライアントもリストされない場合、コンカレント・ライセン スを使用しているユーザーはいません。
- 3. 特定のクライアントを選択して、クライアントがライセンスをチェックアウトしたかどうかを表示しま す。選択後に、右側のペインの「詳細情報」領域を確認します。

# ライセンス予約ファイルの構成

特定のユーザーやユーザー・グループ用に予約するライセンス数を指定するファイルとして、予約ファイル を作成することができます。各ユーザーは、ネットワーク ID またはコンピューター名 (IP アドレスでは ない ことに注意) で識別されます。例えば、パワー・ユーザーのグループ用のライセンスを予約するため の予約ファイルを設定することができます。これにより、これらのユーザーに対してライセンスが常に使用 可能になります。また、予約を使用して、特定のユーザーをライセンスにアクセスできないように設定する こともできます。

### 新しい予約ファイルの作成

1. WlmAdmin アプリケーション・メニューで、以下の項目を選択します。

「編集」 > 「予約ファイル」

この操作により、Wlsgrmgr アプリケーションが開きます。

2. Wlsgrmgr アプリケーション・メニューで、「ファイル」 > 「新規」を選択します。

#### ライセンスとユーザーを予約ファイルに追加

1. Wlsgrmgr アプリケーション・メニューから、以下の項目を選択します。

「機能」 > 「追加」

- 2. ウィザードの最初の画面で「次へ」をクリックします。
- 3. 予約したいライセンスに関連付けられた機能コードを指定します。ライセンスに関連付けられた機能コ ードを取得する方法については、 17 [ページの『ライセンスに関する詳細の表示』を](#page-20-0)参照してくださ い。また、特定のバージョン (160 など) を定義します。このバージョンは WlmAdmin アプリケーシ ョンで表示されるため、必ず入力してください。このバージョンは必須です。キャパシティー・ライセ ンスはサポートされていないため、キャパシティー・コントロールは無視してください。
- 4. 「次へ」をクリックします。
- 5. ユーザー・グループの名前を指定します。任意の名前を指定できますが、「Sales」などのように分か りやすい名前にしてください。
- 6. グループ用に予約するライセンスの数を指定します。グループ・メンバーは、引き続きすべてのライセ ンスにアクセスできますが、グループ外のユーザーは、ここで指定する数のライセンスを使用できなく なります。例えば、10 個のライセンスがあり、そのうちの 5 個を予約すると、グループのメンバーは 引き続き 10 個のライセンスを使用できますが、他のユーザーは 5 個しか使用できなくなります。
- 7. 「メンバー」ウィンドウで「追加」をクリックして、グループに関連するユーザー名またはコンピュー ター名を指定します (IP アドレスは指定しないでください)。ユーザーやマシンをグループに組み込む と、そのユーザーやマシンは予約されたライセンスを使用できるようになります。ユーザーやマシンを グループから除外すると、そのユーザーやマシンは、予約されたライセンスにはいっさいアクセスでき なくなります。必要なユーザーやマシンをすべて指定してください。各グループは、相互に排他的でな ければならないことに注意してください。そのため、同じライセンスに対する異なるグループに、共通 のユーザーやコンピューターを含めることはできません。
- 8. すべてのユーザーをグループに追加したら、「終了」 をクリックします。
- 9. 必要に応じて、他のグループまたはライセンスを追加します。ライセンスまたはグループを右クリック して「プロパティー」 を選択することにより、ライセンスやグループの修正と削除を行うこともでき ます。

#### 予約ファイルの保存

1. 予約ファイルの定義が終了したら、メニューで以下の項目を選択します。

「ファイル」 > 「名前を付けて保存」

- 2. ファイルをアクセスしやすい場所に保存します。このファイルは、次のステップでコピーする必要があ ります。
- 3. ライセンス・サーバーの起動時に *lsreserv* ファイルを自動的に検出できるようにするには、このファイ ルを Windows のライセンス・マネージャーのインストール・ディレクトリーの *winnt* サブフォルダ ーにコピーします。デフォルトの場所を受け入れた場合は、C:¥Program Files (x86)¥Common

<span id="page-25-0"></span>Files¥SafeNet Sentinel¥Sentinel RMS License Manager フォルダーを確認してください。その他のオ ペレーティング・システムの場合は、ファイルをライセンス・マネージャーのインストール・ディレク トリーに直接コピーします。

- 4. 同じ予約をすべての冗長サーバーに適用する場合は、各サーバーに予約ファイル (*lsreserv*) をコピーし ます。
- 5. 操作が終了したら、各ライセンス・マネージャーを再始動します。

# ライセンス・マネージャーの開始と停止

ライセンス・マネージャーを開始する方法は、オペレーティング システムによって異なります。

#### **Windows**

Windows マシンの場合、ライセンス・マネージャーはシステム・サービスです。このサービスは、デフォ ルトで自動的に開始されます。ただし、このサービスを手動で開始する必要がある場合は、以下の手順を実 行します。

- 1. Windows の「コントロール パネル」で「管理ツール」をダブルクリックします。
- 2. 「サービス」をダブルクリックします。
- 3. 「サービス」リストで「**Sentinel RMS License Manager**」を探します。
- 4. 対象のサービスを右クリックして「開始」または「停止」を選択します。

#### その他のオペレーティング・システム

その他のオペレーティング・システムの場合、ライセンス・マネージャーはデーモン・サービスです。以下 の手順を実行して、サービスを手動で開始してください。また、ライセンス・マネージャーが自動的に起動 するように設定することもできます (手順は、次のセクションを参照)。

- 1. コマンド・プロンプトを使用して、ライセンス・マネージャーがインストールされているディレクトリ ーを参照します。
- 2. 開始する場合: root ユーザーとして、コマンド・プロンプトで ./lserv & と入力して Enter キーを 押します。
- 3. 停止する場合: root ユーザーとして、コマンド・プロンプトで ./lsrvdown <hostname> と入力しま す。 *<hostname>* は、ライセンス・マネージャーが稼働しているコンピューターのネットワーク名で す。次に、Enter キーを押します。

#### 自動的に起動するようにライセンス・マネージャーを構成する

#### **Windows**

- 1. Windows の「コントロール パネル」で「管理ツール」をダブルクリックします。
- 2. 「サービス」をダブルクリックします。
- 3. 「サービス」リストで「**Sentinel RMS License Manager**」を探します。
- 4. 対象のサービスを右クリックして「プロパティ」を選択します。
- 5. 「スタートアップの種類」を「自動」に設定します。
- 6. 「**OK**」をクリックします。

#### その他のオペレーティング・システム

1. オペレーティング・システムのスタートアップ・ファイルのいずれかに ./lserv & を追加します。

# <span id="page-26-0"></span>ライセンス・マネージャーのアンインストール

## **Windows**

1. Windows の「スタート」メニューで、以下の項目を選択します。

「設定」 > 「コントロール パネル」

- 2. 「プログラムの追加と削除」をダブルクリックします。
- 3. 「**Sentinel RMS License Manager**」を選択して、「削除」をクリックします。
- 4. ライセンス・マネージャーの削除を確認するプロンプトが出されたら「はい」をクリックします。

## その他のオペレーティング・システム

- 1. コマンド・プロンプトを使用して、ライセンス・マネージャーをインストールしたディレクトリーを参 照します。
- 2. root として、コマンド・プロンプトで ./lsrvdown <hostname> と入力して、ライセンス・マネージャ ーを停止します。ここで、 *<hostname>* は、ライセンス・マネージャーを実行しているコンピューター のネットワーク名です。次に、Enter キーを押します。
- 3. ライセンス・マネージャーがインストールされているディレクトリーを削除します。

# ライセンス・マネージャー・アドミニストレーターのアンインストール

1. Windows の「スタート」メニューで、以下の項目を選択します。

「設定」 > 「コントロール パネル」

- 2. 「プログラムの追加と削除」をダブルクリックします。
- 3. 「**IBM SPSS License Tools**」を選択して、「削除」をクリックします。
- 4. Concurrent Licensing Tool の削除を確認するプロンプトが表示されたら「はい」をクリックします。

# デスクトップ・コンピューターのトラブルシューティング

エンド・ユーザーのデスクトップ・コンピューターでライセンス・マネージャーが見つからない場合は、以 下の手順を実行してください。

- 1. lswhere を実行して、ライセンス・マネージャーが稼働しているネットワーク・コンピューターをデス クトップ・コンピューターで検索できることを確認します。詳しくは、 24 [ページの『](#page-27-0)lswhere の実 [行』の](#page-27-0)トピックを参照してください。
- 2. ライセンス・マネージャー・サービスがネットワーク・コンピューター上で稼働していることを確認し ます。
- 3. 適切な *spssprod.inf* ファイルを確認します。Windows の場合、このファイルは、デスクトップ・コン ピューターの製品インストール・ディレクトリーに格納されています。 Mac OS の場合、このファイ ルは、アプリケーション・バンドル *Contents/bin* に含まれています。Linux の場合、このファイル は、製品インストール・ディレクトリーの *bin* サブディレクトリーに格納されています。 *spssprod.inf* を開き、DAEMONHOST の値が、ライセンス・マネージャーが稼働しているコンピューターの正しい名前 または IP アドレスに設定されていることを確認します。冗長サーバーを使用している場合、すべての 冗長サーバーを定義する必要があります。各サーバー名は、ティルド (~) 文字で区切ります。例えば、 ライセンス・マネージャーのコンピューターが *SERVER1*、*SERVER2*、*SERVER3* の場合、DAEMONHOST は SERVER1~SERVER2~SERVER3 に設定します。

### <span id="page-27-0"></span>**lswhere** の実行

エンド・ユーザーのデスクトップ・コンピューターから *lswhere* を実行して、コンカレント・ライセン ス・マネージャーがどのコンピューターで稼働しているかを確認することができます。

- 1. コマンド・プロンプトを使用して、現在のディレクトリーから以下のいずれかのディレクトリーに移動 します。
	- v **Windows**: *<*インストール・ディレクトリー*>*
	- v **Mac OS**: *<*インストール・ディレクトリー*>/<*製品*>.app/Contents/bin*
	- v **Linux**: *<*インストール・ディレクトリー*>/bin*
- 2. Windows の場合は lswhere と入力し、Linux と Mac の場合は ./lswhere と入力します。

# サービスとサポート

IBM Corp. 技術サポートに連絡するには、<http://www.ibm.com/support> にアクセスして事象を送信して ください。IBM Corp. 技術サポートに登録していない場合は、登録する必要があります。

IBM Corp. は、IBM Corp. 製品の公開トレーニング・セミナーを定期的に開催しています。オンサイトで トレーニングを受講することもできます。トレーニング・セミナーの詳細については、 <http://www.ibm.com/training/spss> にアクセスしてください。

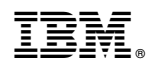

Printed in Japan